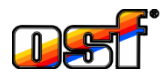

**коммуникационный сервер 2018**

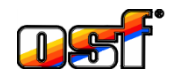

В дополнение к уже известному коммуникационному серверу [devices.osf.de,](http://devices.osf.de/) с 2018 года будут доступны три новых **IH**-коммуникационных сервера с различными вариантами отображения, адаптированные к потребностям различных групп пользователей:

[devices2.osf.de](https://devices2.osf.de/)

Этот сервер по существу повторяет уже привычное представление сервера device.osf.de, но также предоставляет возможность графического представления измеренных значений и рабочих состояний.

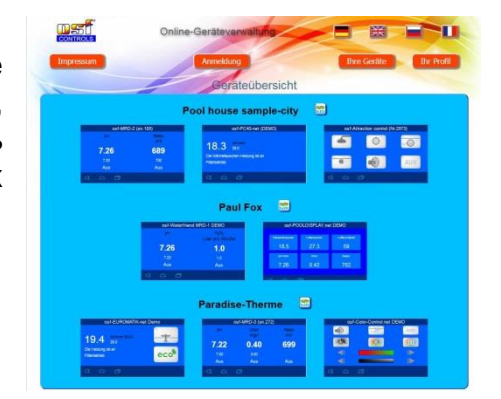

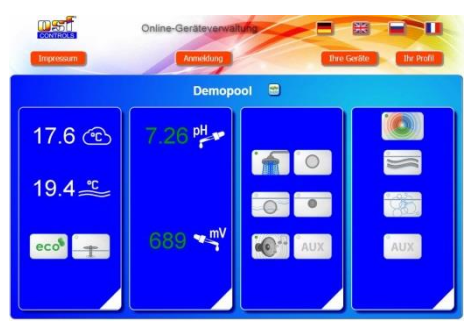

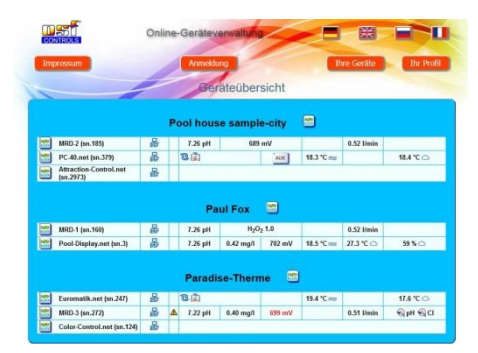

[mypool.osf.de](https://mypool.osf.de/)

Этот сервер предлагает владельцу бассейна наглядное представление текущих измеренных значений и рабочих состояний всех его **ПВ1**устройств на одной странице.

[service.osf.de](https://service.osf.de/)

Этот сервер предоставляет сервисным службам, у которых стоит на обслуживании несколько бассейнов, быстрый обзор всех **ПЕН-устройств**, которые они обслуживают.

Все пни-устройства с сетевыми возможностями и с программным обеспечением после с июня 2017 года уже готовы к использованию нового коммуникационного сервера. Для более старых устройств связь с новыми серверами может быть модернизирована с обновлением программного обеспечения.

Чтобы использовать все 3 новых сервера, новый пользователь должен зарегистрироваться только один раз. Регистрация может быть выполнена на любом из трех новых серверов. Затем он автоматически применяется ко всем 3 новым серверам.

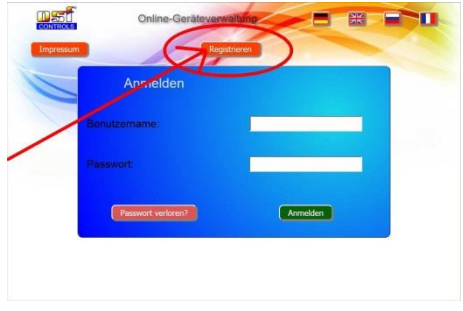

В регистрационной форме необходимо ввести желаемое имя пользователя, в соответствии с которым пользователь может позже войти на сервер. Кроме того, для регистрации необходимо установить пароль. Кроме того, требуется указание правильного адреса электронной почты пользователя. На этот адрес после окончания регистрации будет отправлено электронное письмо со ссылкой подтверждения, которую необходимо нажать для активации новой учетной записи

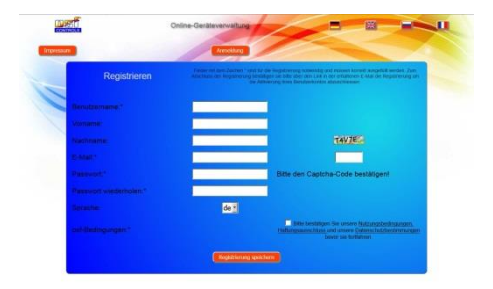

пользователя. По своему усматрению пользователь может ввести свое имя и фамилию. Чтобы предотвратить неправильное использование регистрации, необходимо ввести в соответсвующее поле отображенный защитный код.

После отправки регистрационной формы сервер отправляет электронное письмо по адресу, указанному в форме. Это письмо содержит ссылку подтверждения, которую необходимо нажать, чтобы активировать учетную запись пользователя.

После активации учетной записи пользователь может войти в систему со своим именем пользователя и паролем ко всем 3 новым серверам связи. Чтобы ввести имеющиеся устройства, необходимо перейти на страницу «Ваш профиль»

На странице «ваш профиль» можно увидеть параметры учетной записи и ввести индивидуальные номера Device ID имеющихся в распоряжении osf устройства. Устройства могут быть сгруппированы по объектам (клиентам). На каждый объект может быть введено не более 4 устройств

Каждое osf-устройство после ввода его в эксплуатацию генерирует свой индивидуальный номер DEVICE-ID и поэтому известен лишь

владельцу устройства. Этот DEVICE-ID можно прочитать на устройстве, см. инструкцию по эксплуатации соответствующего устройства.

Также индивидуальный номер устройства DEVICE ID можно узнать если зайти на информационную вебстраницу устройства из локальной сети введя действительный служебный PIN-код.

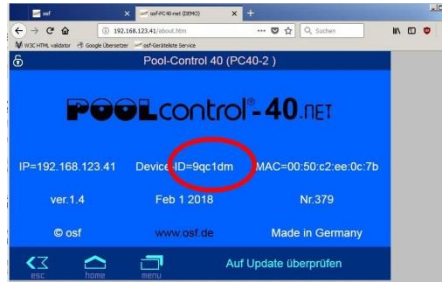

Изменения возможны **февраль 2018**

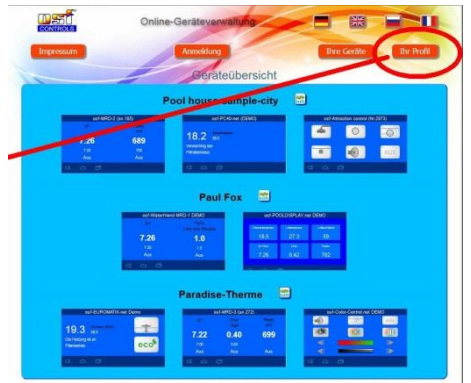

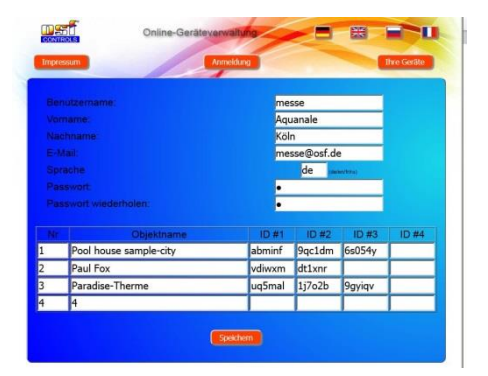